## **PC-1990 - Como instalar o Autenticador?**

Para instalar o Autenticador siga os procedimentos abaixo:

1) Acesse o seguinte link [http://servicos.pcinformatica.com.br/instaladorautenticador/,](http://servicos.pcinformatica.com.br/instaladorautenticador/) na máquina com Servidor NF-e 3.1 instalado;

## 2) Clique o botão **Download**;

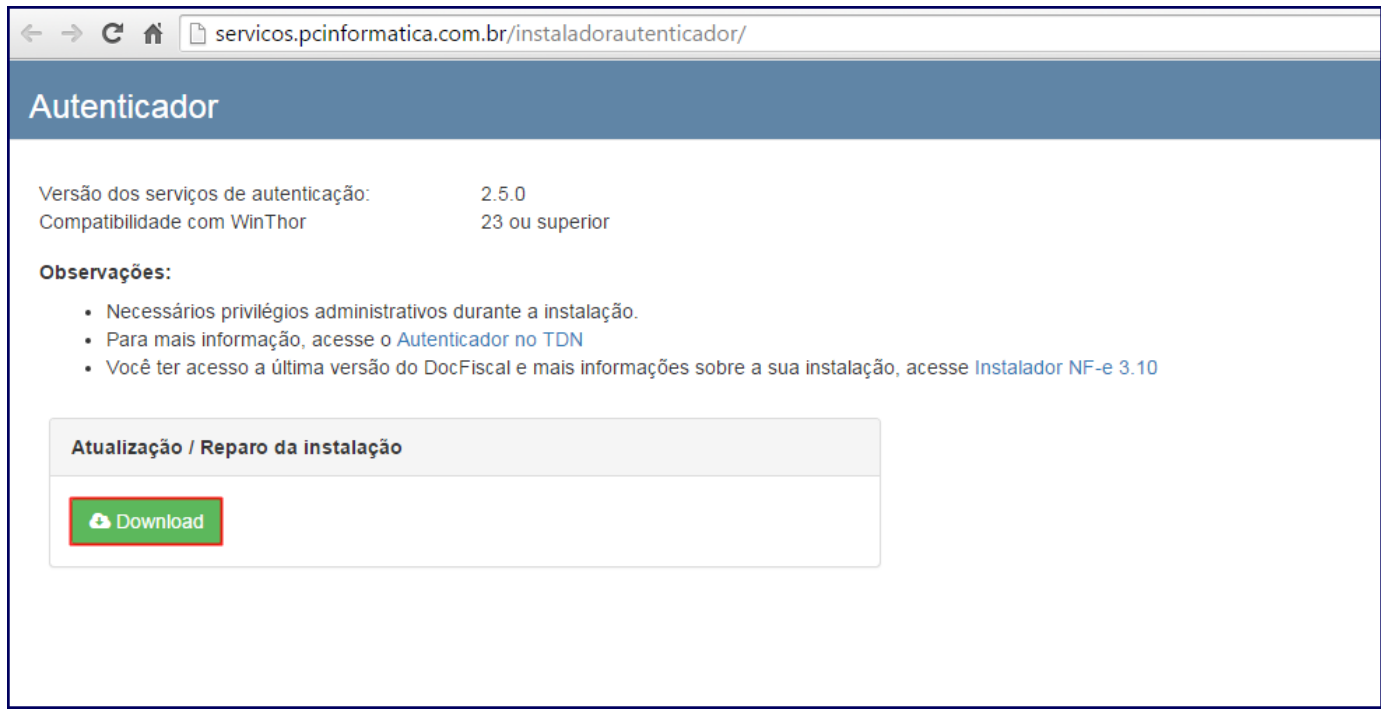

## 2) Abra o arquivo de instalação e clique **Avançar**;

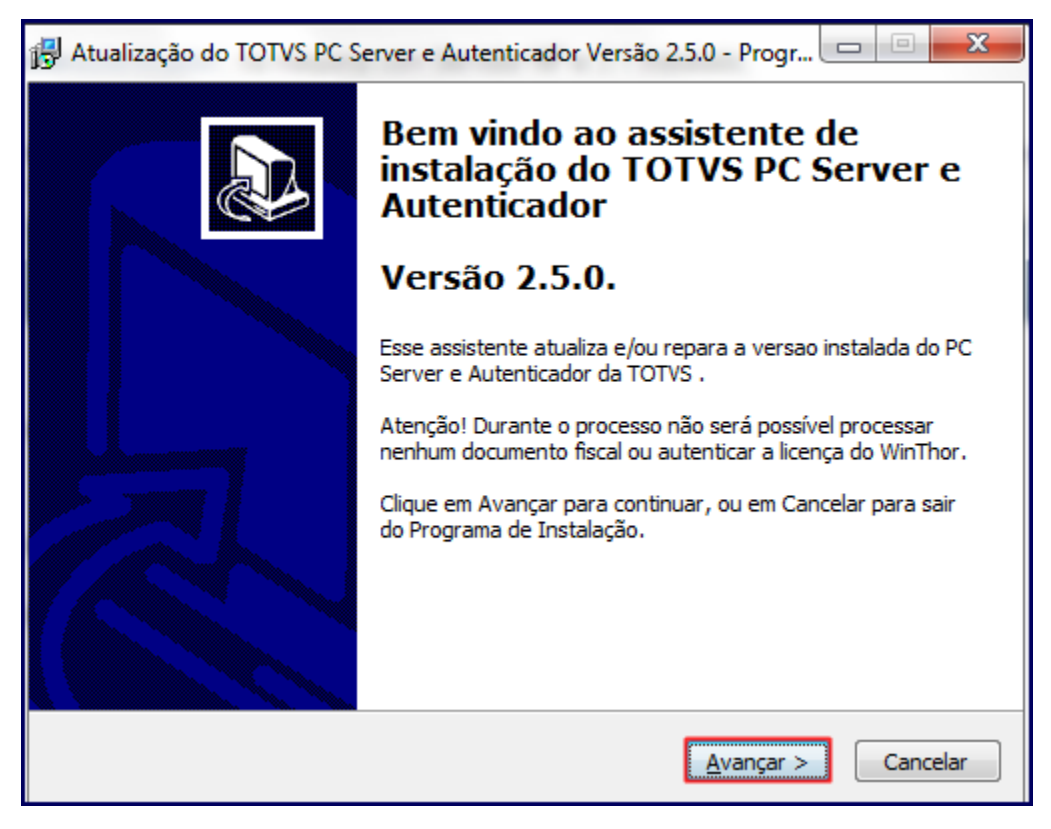

3) Acione o botão **Instalar**;

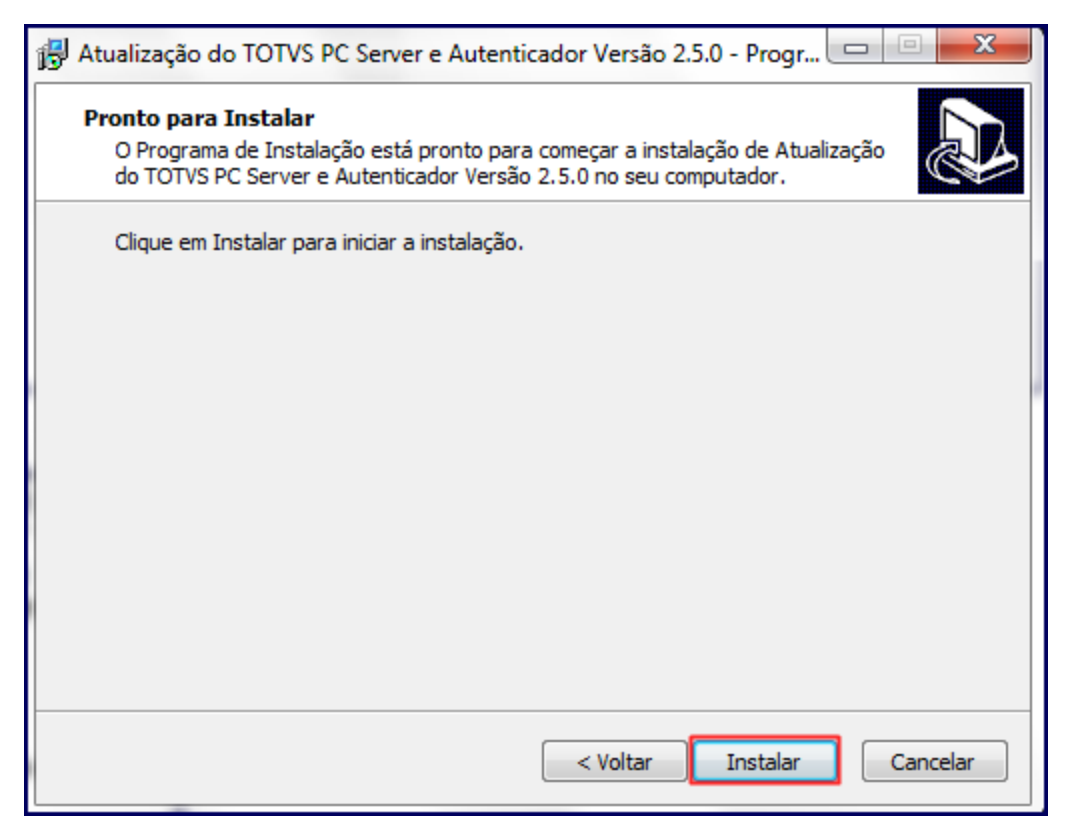

## 4) Clique o botão **Concluir**;

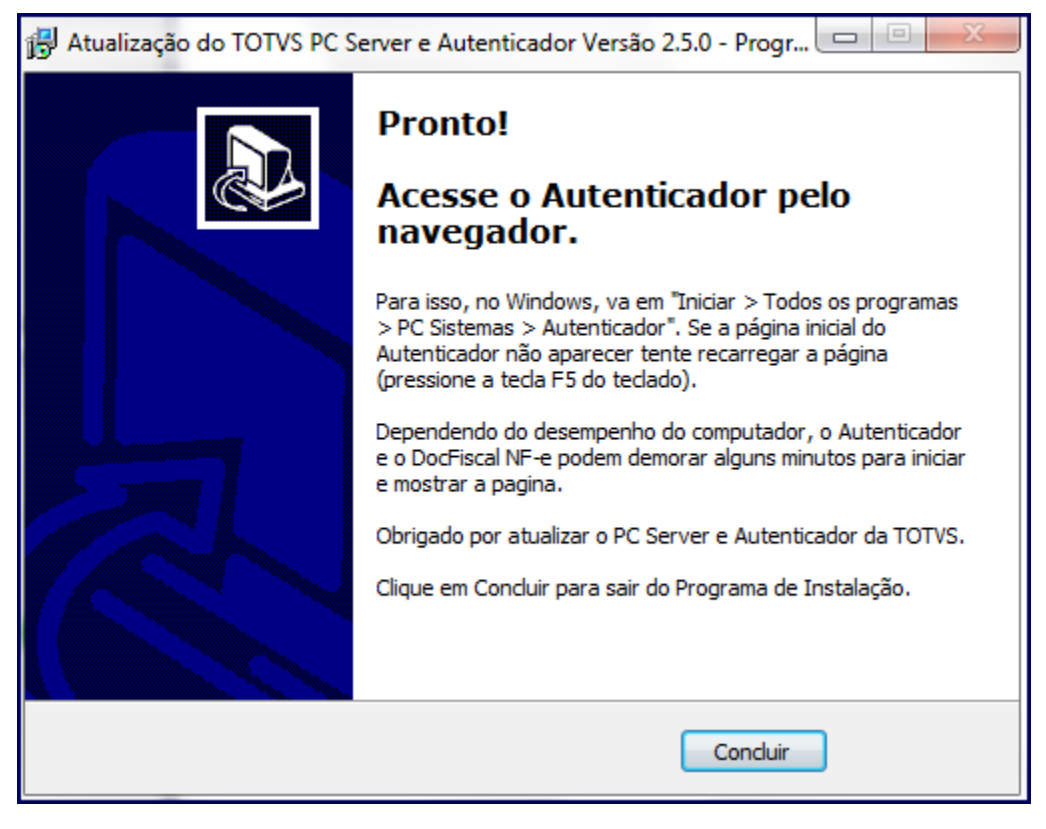

5) Acesse o endereço a seguir: [http://localhost:8888/autenticador/](http://localhost:8888/autenticador/%20) na máquina com Servidor NF-e 3.1 instalado (pode ser aberto em qualquer navegador de internet);

6) Clique o botão **Configuração**;

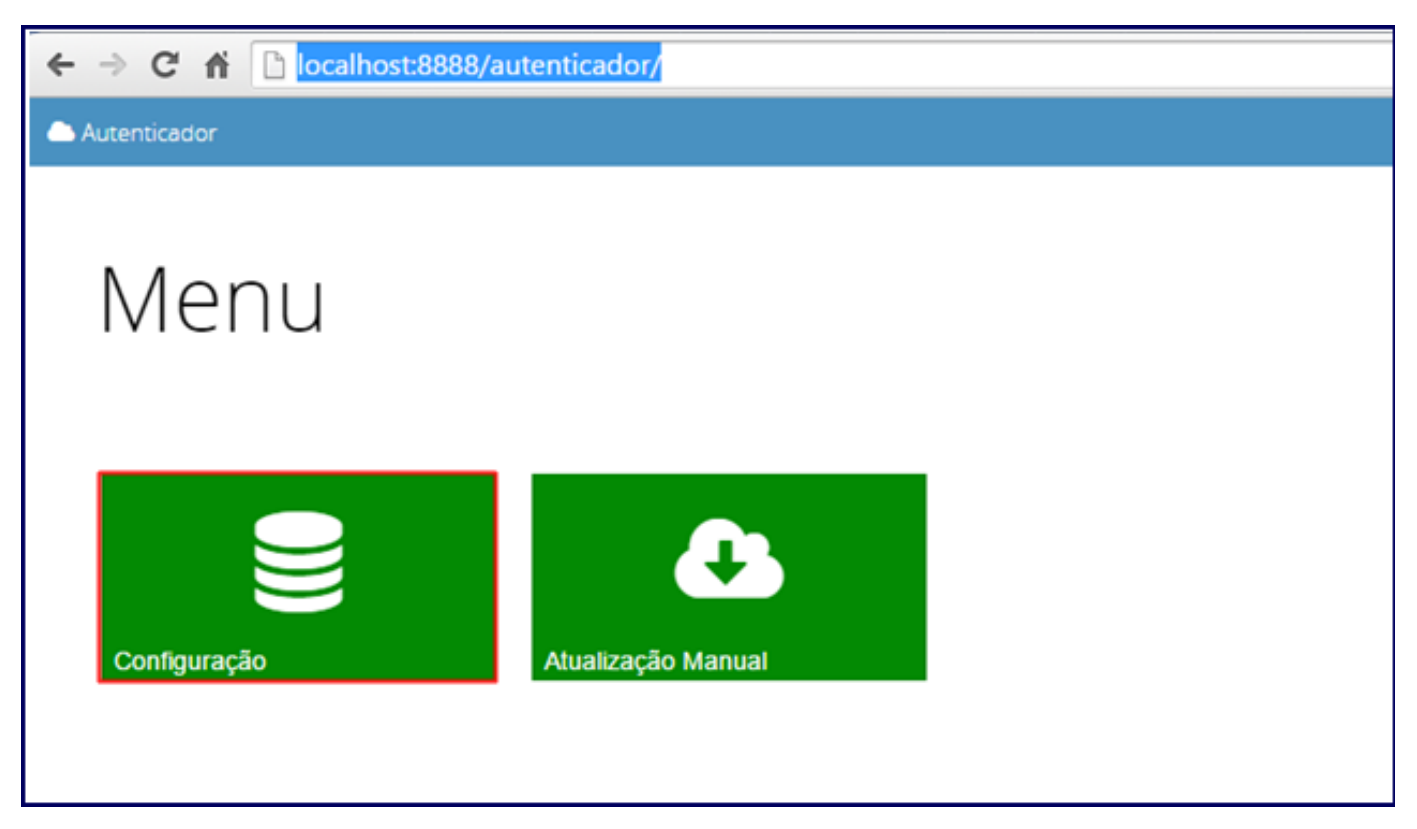

7) Acione o botão **Testar** e em seguida **Salvar** para gravar os dados de conexão com o Banco de Dados do WinThor;

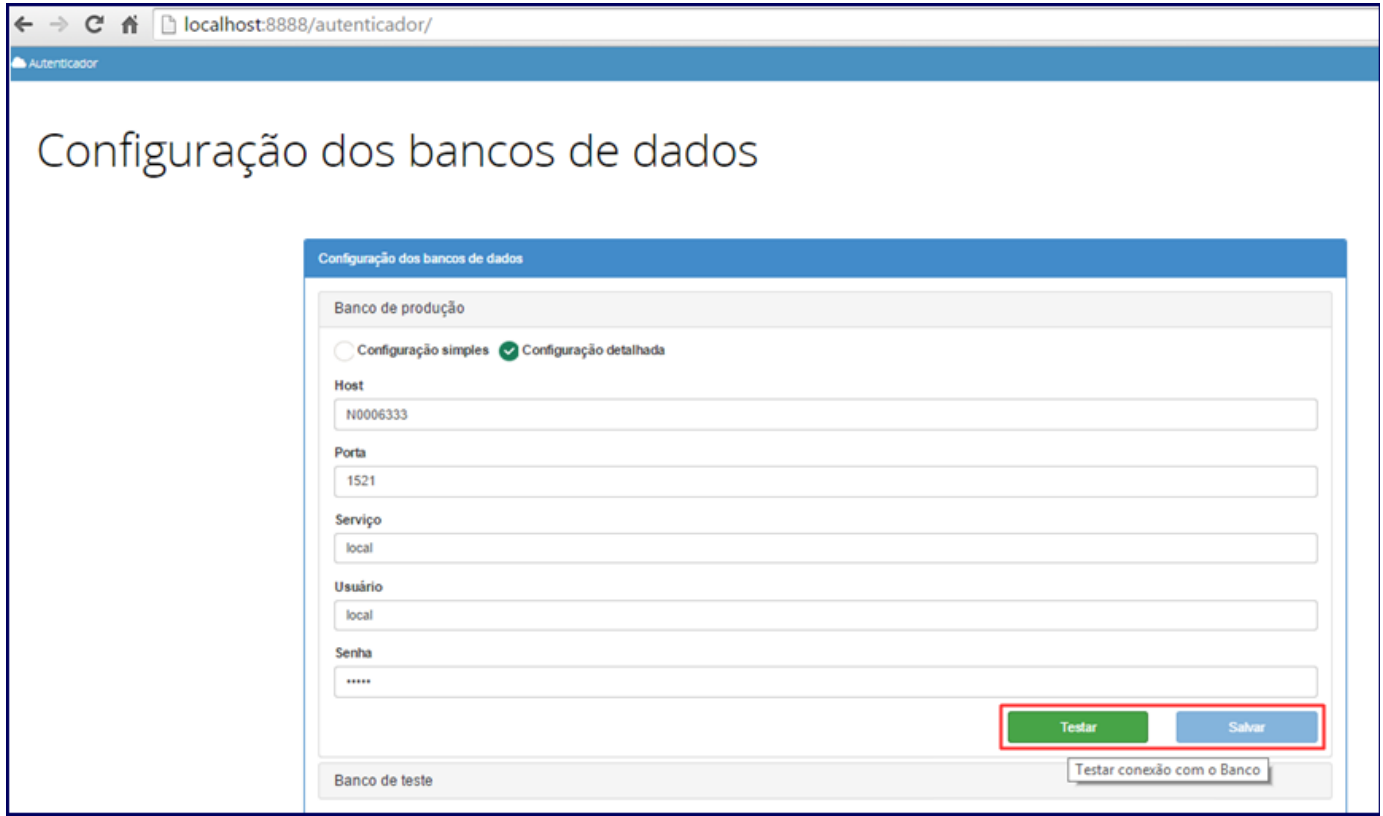

8) Clique **Atualização Manual**;

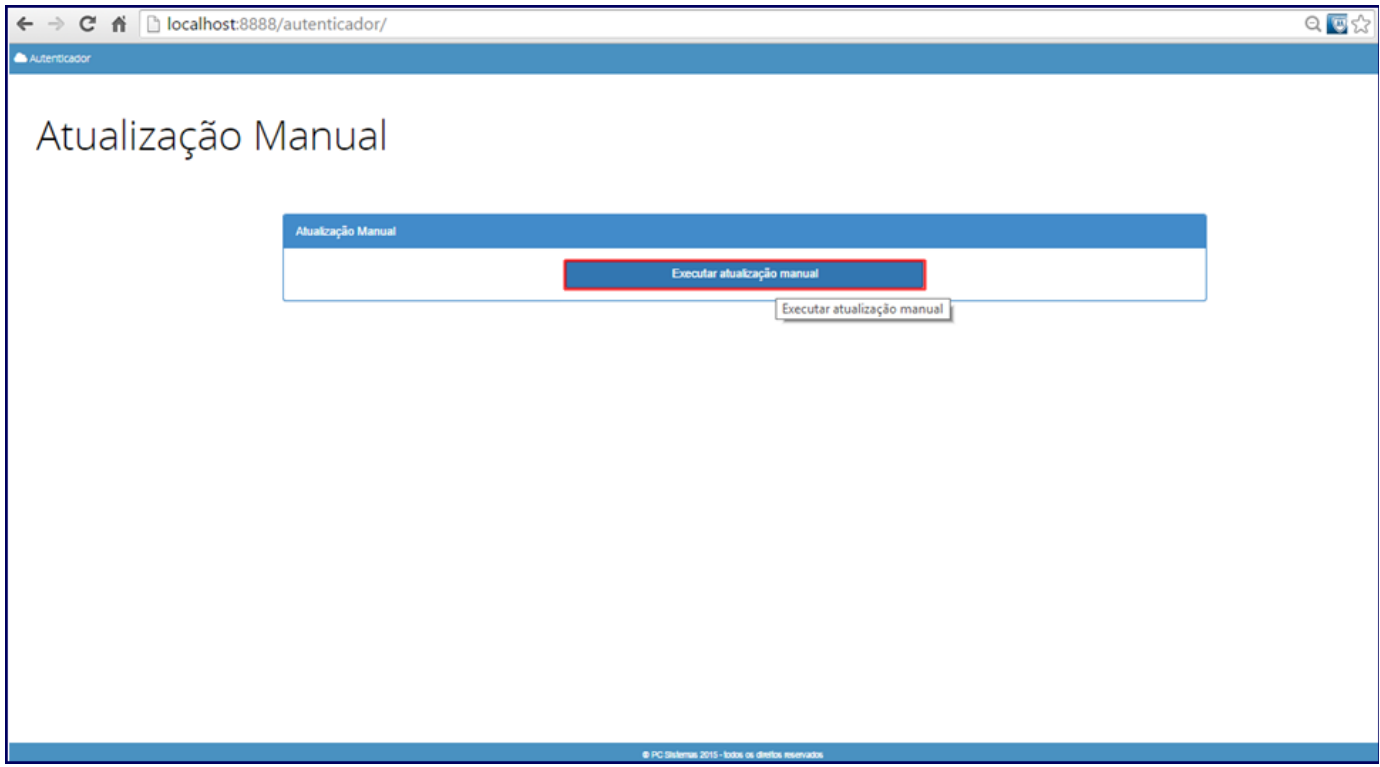

9) Acesse a rotina **500** - Atualizar Procedure e selecione a aba **DBA**, sub-aba **Views**;

10) Marque a opção **View Sessao Winthor**;

**Observação**: caso já tenha sido criada essa View não é obrigatório cria-la novamente.

11) Clique **Atualizar**;

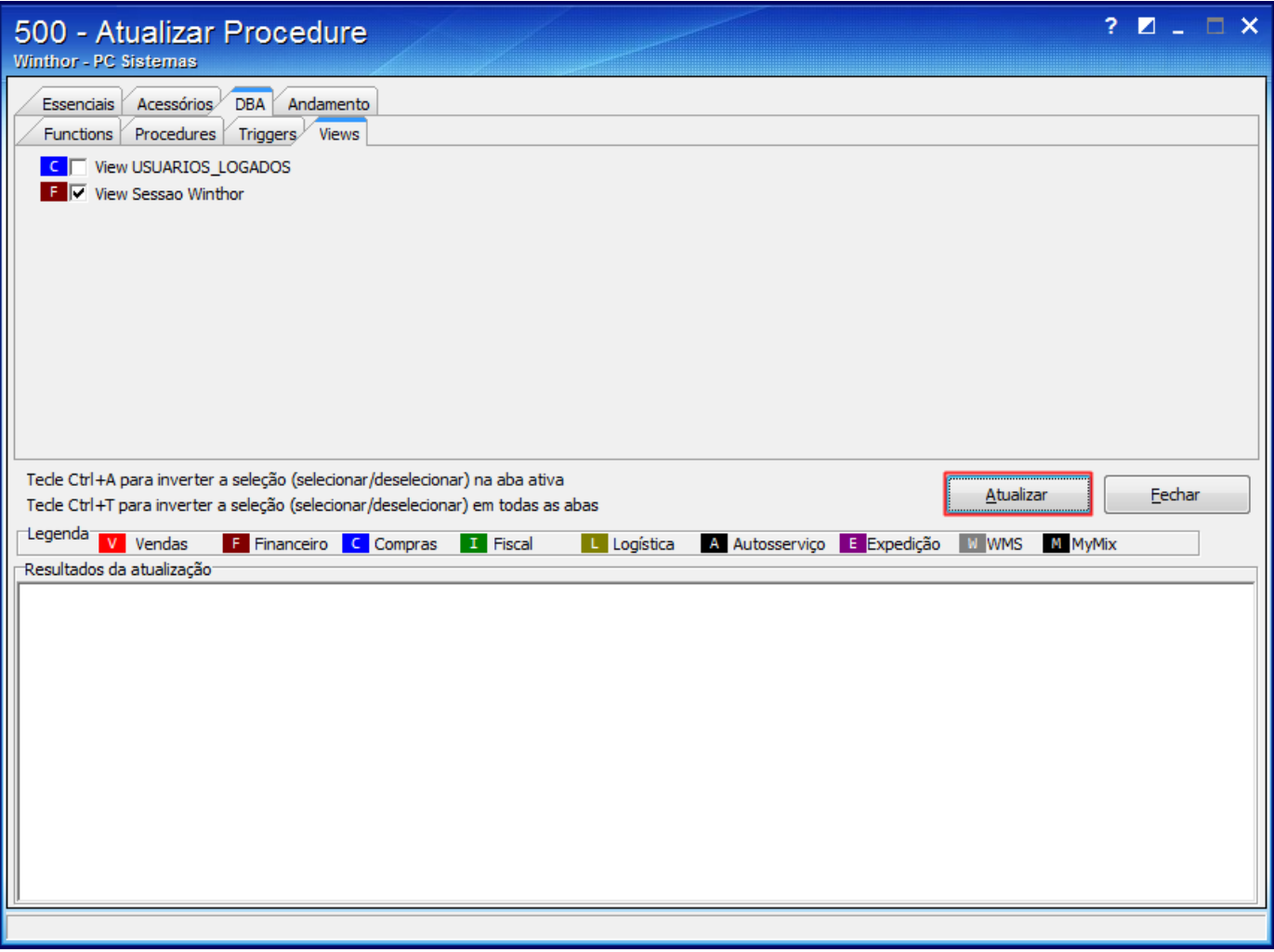

12) Será apresentada a tela **Login DBA**, digite a **Senha**. Caso não possua a senha do usuário **SYS** e verifique essa informação com o DBA responsável pela instalação do seu banco de dados, pois, a PC sistemas não tem registro desta senha;

13) Clique **Login**.

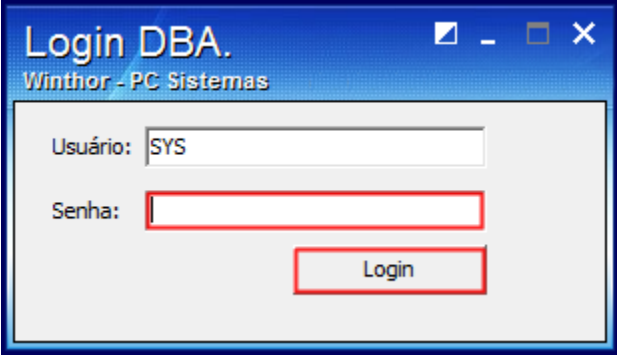